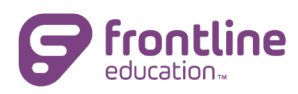

# Collaboration Portal

As districts and schools expand their use of virtual learning and meeting platforms, there is an increased need for virtual collaboration. The Collaboration Portal is a feature that makes sharing, collaborating and electronically signing documents seamless and consistent for all users, including parents.

#### This User Reference Guide is for use by non-CO Supervisor level permissioned staff.

#### Key Ideas

- $\checkmark$  Any documents processed within Frontline IEP/504/RTI can be added to the portal via an automated workflow and shared with recipients through a secure link.
- $\checkmark$  Recipients can open the document, review and sign it before submitting back to the district/school.
- $\checkmark$  Once submitted by the recipient, a signed copy can be downloaded, reviewed and saved for record keeping.

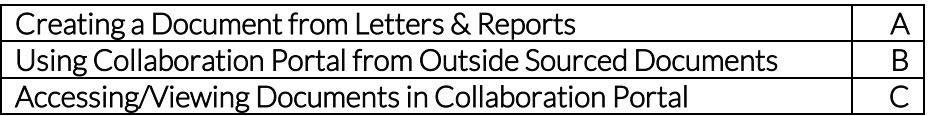

## Part A: Creating a Document from Letters & Reports

The following steps should be followed when creating a document that you wish to share via the Collaboration Portal.

- 1. Select the student(s) on the My Students screen that you wish to process a letter or report for.
- 2. Click the Letters & Reports tab on the Left-Side Navigation.
- 3. Select Letterhead and Signature, if different than the default values that display.
- 4. Locate and select the document(s) that you wish to process and share.
- 5. Click Process. The Processing Center displays (the same as when you print a document).

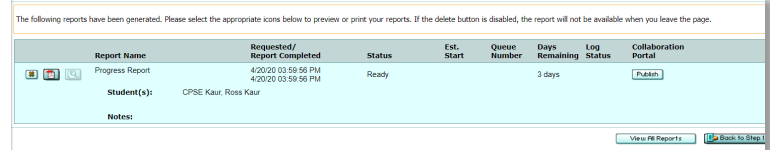

6. Click Publish. The Collaboration Portal will open in new window displaying the first student.

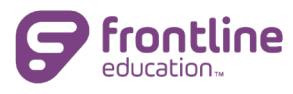

7. Add Recipients by clicking the Add Parents/Guardians, Add Team, and/or Add Individual buttons.

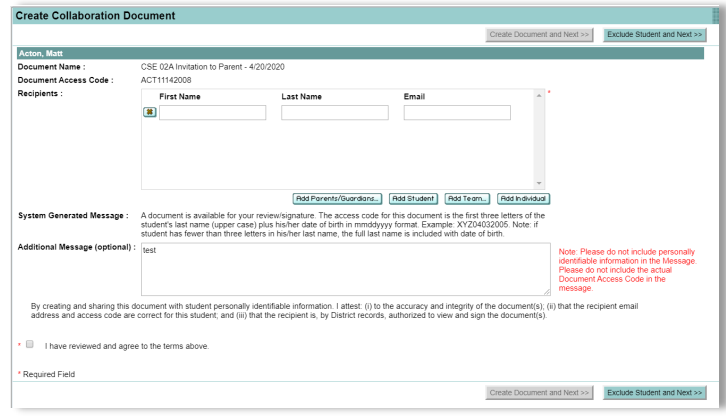

• Clicking Add Team will populate the recipients from the latest scheduled meeting.

- 8. Type in other information to the Additional Message text box, if desired.
- 9. Check the box for the *"I have reviewed and agree to the terms above"* statement. Once this is checked, the Create Document and Next>> button will be enabled.

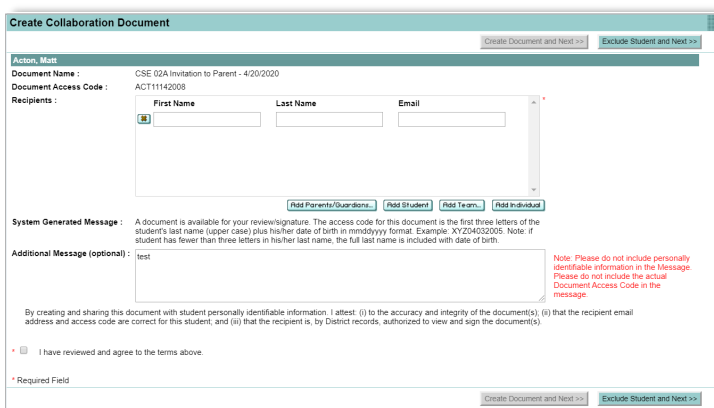

- 10. Click Create Document and Next>> button to proceed to the next student. Continue repeating steps 8-10 until all documents for the selected students have been processed.
- 11. On the review screen, the students that had documents sent successfully display. Click Done to close out of the screen.

## Part B: Using Collaboration Portal from Outside Sourced Documents

The following steps should be used when sending a document that has been created/generated from outside Frontline IEP, Frontline 504 and/or Frontline RTI.

- 1. Click the ? icon near your name.
- 2. Click the Collaboration Portal link.

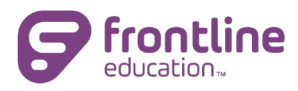

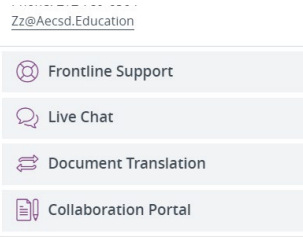

- 3. Click Add Document button to begin.
- 4. A new window displays. Type in the Student Name, and Collaboration Document Name fields.
- 5. Click Browse Files button to locate the document you wish to send.
- 6. Click Add Recipients button. . In the new pop up window, type in the recipient's email. Type the email again in the Confirm Email box and then click Save. For more than 1 recipient, repeat this step until all recipients are listed.

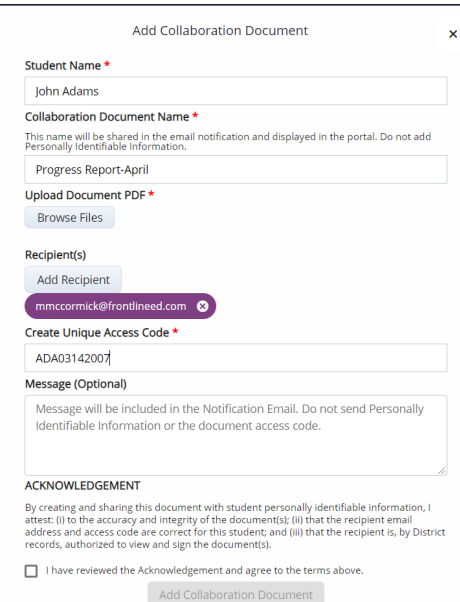

- 7. In the Create Unique Access Code field, type in the access code you wish the recipient to use to open the document once they receive it.
	- It is recommended that you use the same Code as when processing a letter or report to publish; first 3 letters of the student's last name followed by the student's Date of Birth. For example, John Adams document would have the code of "ADA03142007".
- 8. In the Message text box, type in any additional information or instructions you wish. This is optional.
- 9. Check the box for *"I have reviewed and agree to the terms above"* statement. Once this is checked, the Add Collaboration Document button will be enabled.
- 10. Click the Add Collaboration Document button to finish sending the document.
- 11. Be sure to close the Collaboration browser tab.

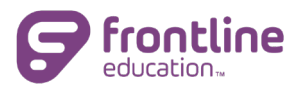

## Part C: Accessing/Viewing in Collaboration Portal

The following steps should be used to access the Collaboration Portal.

- 1. Click the ? icon near your name.
- 2. Click Collaboration Portal link.
- 3. A list of documents will display with details about the document. Details will include, student name, document name, created on, recipient status, and document status.

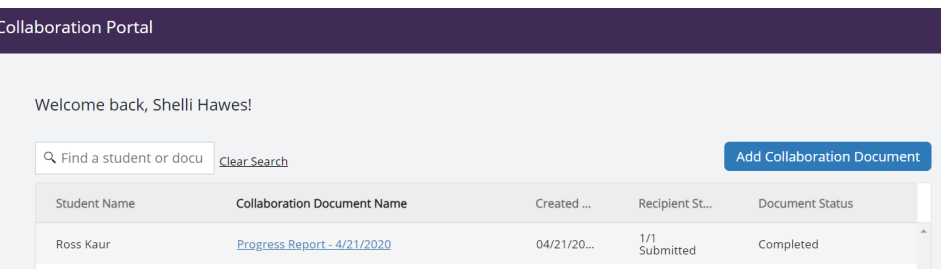

HINT: you may need to expand the new window to see all details about the document(s).

- 4. Documents that have been signed or reviewed by all recipients will be marked "Completed".
- 5. To download or view a document from the portal, click the document name.

Note: Only documents that you (as user) have published/sent through the Collaboration Portal will display.

 $\ddot{\phantom{0}}$